# **ΕΘΝΙΚΟΝ ΚΑΙ ΚΑΠΟΣΤΡΙΑΚΟΝ ΠΑΝΕΠΙΣΤΗΜΙΟΝ ΑΘΗΝΩΝ ΤΜΗΜΑ ΓΕΩΛΟΓΙΑΣ ΚΑΙ ΓΕΩΠΕΡΙΒΑΛΛΟΝΤΟΣ ΤΟΜΕΑΣ ΓΕΩΦΥΣΙΚΗΣ ΚΑΙ ΓΕΩΘΕΡΜΙΑΣ**

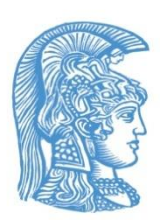

# **ΔΙΑΣΤΗΜΙΚΕΣ ΤΕΧΝΙΚΕΣ ΚΑΙ ΣΓΠ ΣΤΙΣ ΓΕΩΕΠΙΣΤΗΜΕΣ**

# **ΕΡΓΑΣΤΗΡΙΑΚΗ ΑΣΚΗΣΗ 5 & 6**

**Από**

**Δρ. ΣΠΥΡΙΔΟΥΛΑ ΒΑΣΙΛΟΠΟΥΛΟΥ**

 **2020**

# **ΑΔΕΙΑ ΧΡΗΣΗΣ**

# **Copyright © 2019, Σπυριδούλα Βασιλοπούλου**

Η παρούσα Εργαστηριακή Άσκηση προορίζεται για τις εκπαιδευτικές ανάγκες των φοιτητών του Τμήματος Γεωλογίας και Γεωπεριβάλλοντος του Εθνικού και Καποδιστριακού Πανεπιστημίου Αθηνών και διατίθεται βάσει άδειας χρήσης **Creative Commons BY-NC-ND** (αναφορά πηγής, μη εμπορική χρήση, όχι παράγωγα).

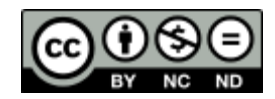

[https://creativecommons.org/licenses/by-nc-nd/3](https://creativecommons.org/licenses/by-nc-nd/4.0/legalcode).0/deed.el

# **Άσκηση 5 <sup>η</sup> – 6 η**

# **Επεξεργασία Δορυφορικής Εικόνας Ταξινόμηση Δορυφορικής Εικόνας (Image Classification)**

# **Α. Θεωρία**

Ταξινόμηση εικόνας είναι η διαδικασία εξαγωγής πληροφορίας σε ομάδες - κλάσεις, όπως κατηγορίες χρήσεων γης, κατηγορίες γεωλογικών σχηματισμών κ.ά.

Το ArcPro, διαθέτει εργαλεία για την ταξινόμηση πολυφασματικών εικόνων, δηλαδή την κατηγοριοποίηση και εξαγωγή κλάσεων, χρησιµοποιώντας επιβλεπόµενες ή µη επιβλεπόμενες µεθόδους.

Οι τύποι ταξινόμησης είναι δύο:

Pixel based : Η ταξινόμηση βασίζεται στο κάθε pixel ξεχωριστά και στα χαρακτηριστικά του.

Object based : Η ταξινόμηση βασίζεται σε ομοειδή και γειτονικά pixels τα οποία ομαδοποιούνται σε segments (ομάδες από pixels με κοινά φασματικά χαρακτηριστικά) κατά την διαδικασία της τμηματοποίησης (segmentation) της εικόνας. Η διαδικασία τμηματοποίησης λαμβάνει υπ΄όψιν το χρώμα και το σχήμα των χαρακτηριστικών κατά την ομαδοποίηση των pixels σε object. Τα αντικείμενα που απορρέουν, αντιπροσωπεύουν καλύτερα τα στοιχεία του πραγματικού κόσμου.

Οι µέθοδοι ταξινόμησης διαφοροποιούνται ως προς τα κριτήρια που χρησιµοποιούνται, δηλ. εάν ένα pixel (εικονοστοιχείο) ή segment (τμήμα εικόνας) ανήκει σε κάποια κλάση ή όχι. Ανεξαρτήτως της µεθόδου, αρχικά υπολογίζεται ένα πλήθος στατιστικών πληροφοριών για κάθε περιοχή ή κλάση. Χρησιµοποιώντας τα στατιστικά, και τα όρια εµπιστοσύνης που καθορίζει ο χρήστης, το λογισµικό εξάγει τις φασµατικές τιµές κάθε εικονοστοιχείου ή τμήματος εικόνας και το ταξινομεί. Η συγκεκριμένη διαδικασία συχνά συµπεριλαµβάνει τον υπολογισµό και την εκτίµηση της οµοιότητας που χρησιµοποιείται για να συµπεριληφθεί κάθε pixel ή segment σε πιθανές κλάσεις. Κατά την διαδικασία της ταξινόμησης και βάσει των κριτηρίων που κάθε φορά θέτει ο χρήστης, κάποια pixels ή segments είναι αδύνατον να ταξινοµηθούν σε μια κατηγορία, οπότε μένουν αταξινόμητα.

Οι απλούστερες µέθοδοι ταξινόµησης, είναι οι **µη επιβλεπόµενες (***ISO-Cluster)*. Αυτές οι µέθοδοι δεν απαιτούν προηγούµενη γνώση της περιοχής που αποτυπώνεται στην εικόνα. Χρησιµοποιούν πληροφορίες από την ίδια την εικόνα για να καθορίσουν φασµατικές οµάδες - κλάσεις. Γενικά θα ταξινοµηθούν όλα τα pixels της εικόνας, εκτός από κάποια pixels που δεν είναι δυνατόν να ταιριάξουν – εισαχθούν σε κλάση, δηλαδή θα μείνουν αταξινόμητα.

Οι **επιβλεπόµενες** µέθοδοι ταξινόµησης απαιτούν την εισαγωγή πληροφοριών για τις προκαθορισµένες κλάσεις, πριν από την ταξινόµηση. Οι περιοχές δειγματοληψίας - εκπαίδευσης (training samples) χρησιµοποιούνται για να εισαχθούν αυτές οι πληροφορίες. Οι µέθοδοι επιβλεπόµενης ταξινόµησης συµπεριλαµβάνουν τις: **Maximum Likelihood, Random Trees, Support Vector Machine**.

Ακολουθούν διαγράμματα ροής των ταξινομήσεων, στο ArcGIS Pro. Η περισσότερο απλή ταξινόμηση είναι η μη επιβλεπόμενη.

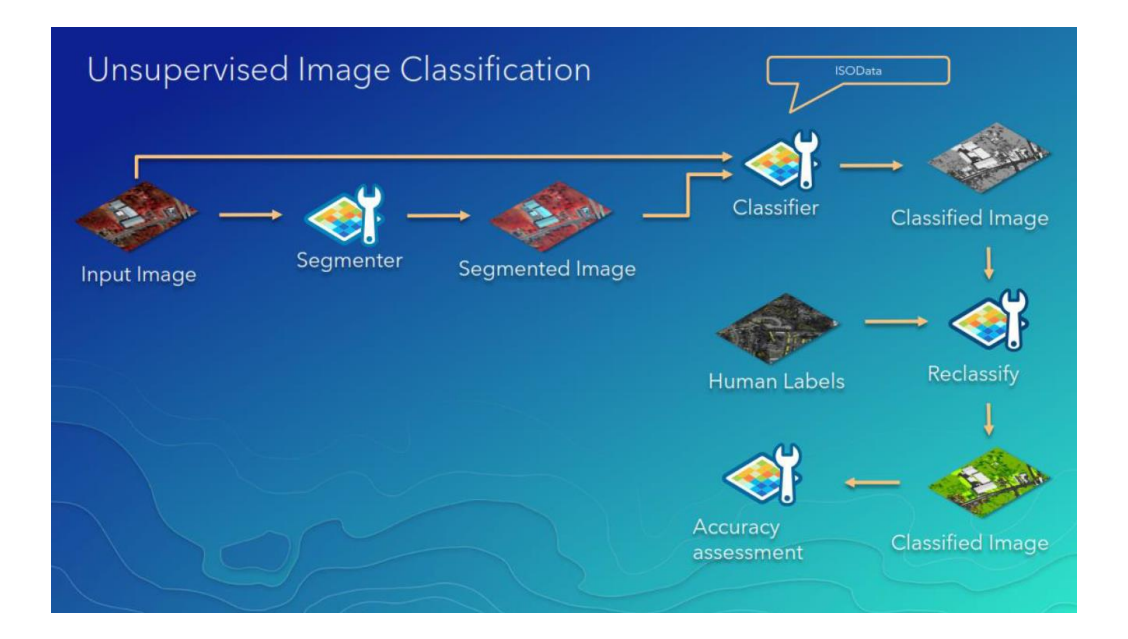

H Επιβλεπόμενη Ταξινόμηση επιτυγχάνεται σε 5 βασικά βήματα:

- 1. Image Segmentation
- 2. Training Samples Management
- 3. Train the Classifier
- 4. Classify the Image
- 5. Accuracy Assessment

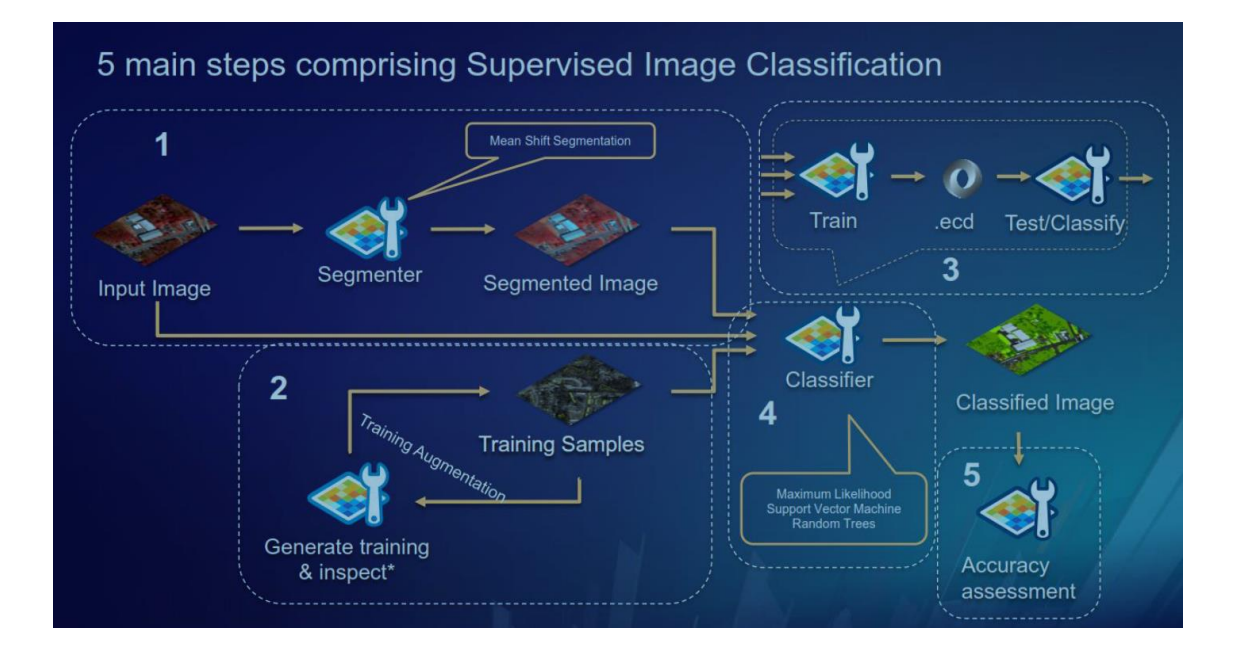

# **Β. Άσκηση**

# **Ι. Segment the Imagery**

1. Φορτώστε και αποσυμπιέστε τον Φάκελλο **Surface\_Imperviousness.**

Ο φάκελλος περιέχει υποφακέλλους, ένα ArcGIS Pro project file (.aprx), και ένα ArcGIS Toolbox (.tbx).

2. Ανοίξτε το project file.

Το project περιέχει έναν χάρτη γειτονικά στην περιοχή Louisville, Kentucky. Ο χάρτης περιλαμβάνει μια 6-inch ακριβείας, 4-band aerial photograph της περιοχής και ένα πολυγωνικό feature class που εμπεριέχει land parcels (τεμάχη γης)

6. Στο **Catalog** pane, άνοίξτε το **Folders** και ανοίξτε το **Surface\_Imperviousness**  folder.

7. Ανοίξτε το **Louisville\_Imagery** folder, το **Training\_Samples** folder, και το **Neighborhood\_Data** geodatabase.

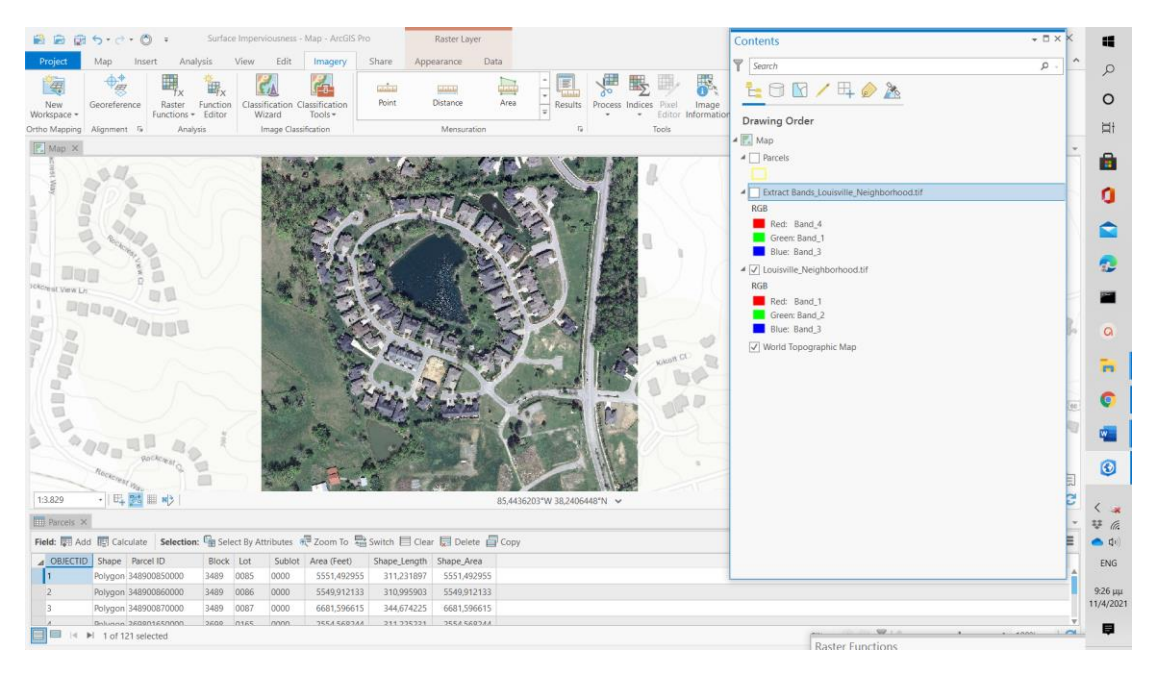

# **Extract spectral bands**

- 1. Στο **Contents** pane, click the **Louisville\_Neighborhood** layer to select it.
- 2. Στο ribbon, κλικ **Imagery**. Στο **Analysis** group, κλικ **Raster Functions**.
- 3. Στο **Raster Functions** pane, κλικ **Data Management / Extract Bands** function.

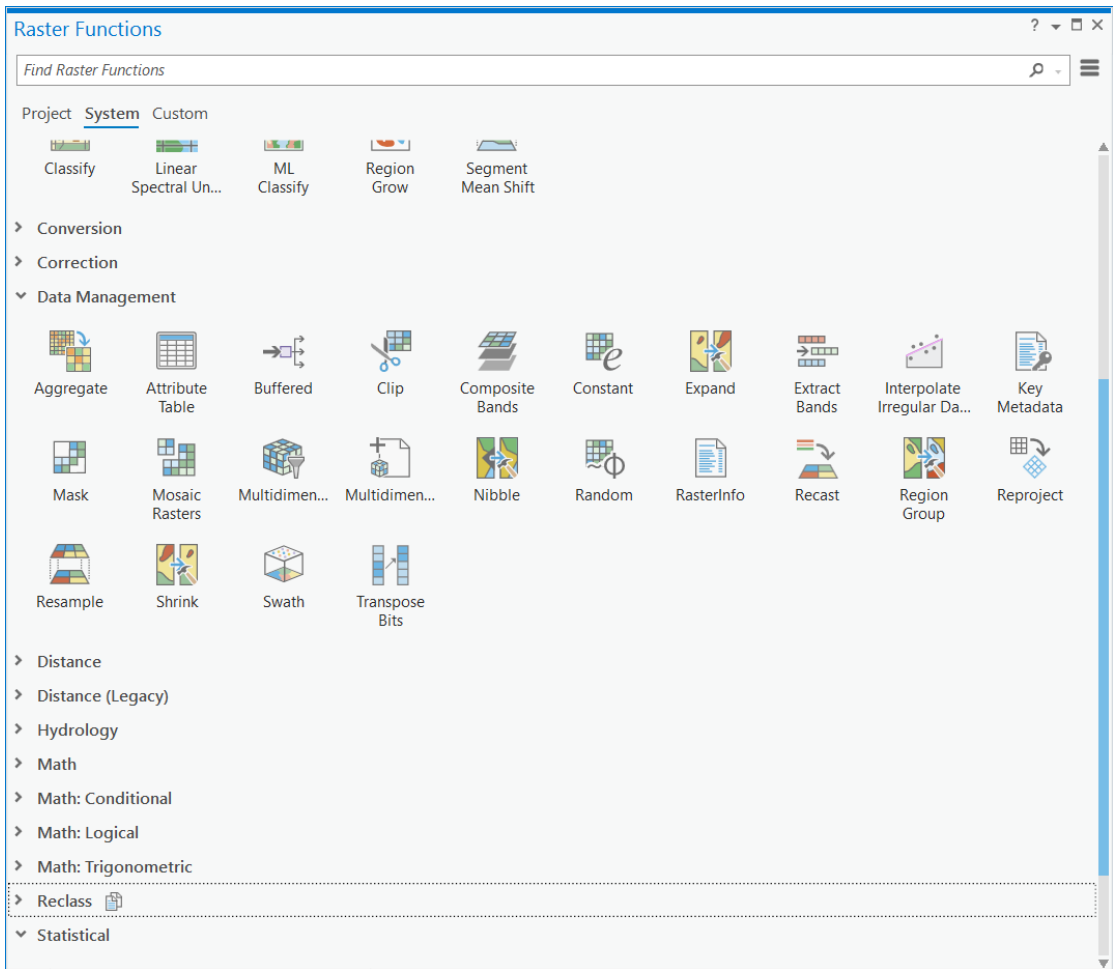

Το **Extract Bands** function ανοίγει. Δημιουργείστε τον συνδυασμό των bands : Near Infrared (Band 4 - emphasizes vegetation), Red (Band 1 - emphasizes human-made objects and vegetation) and Blue (Band 3 - emphasizes water bodies).

4. Για **Raster**, επιλέξτε **Louisville\_Neighborhood** image.

# **Method** is set to **Band IDs**.

The **Method** parameter determines the type of keyword used to refer to bands when you enter the band combination. You can choose **Band IDs**, **Band Names**, or **Band Wavelengths**. For this data, Band IDs (a single number for each band) are the simplest way to refer to each band.

5. Για **Combination**, δώστε 4 1 3 (με κενά).

#### **Missing Band Action** is set to **Best Match**.

6. Κλικ **Create new layer**.

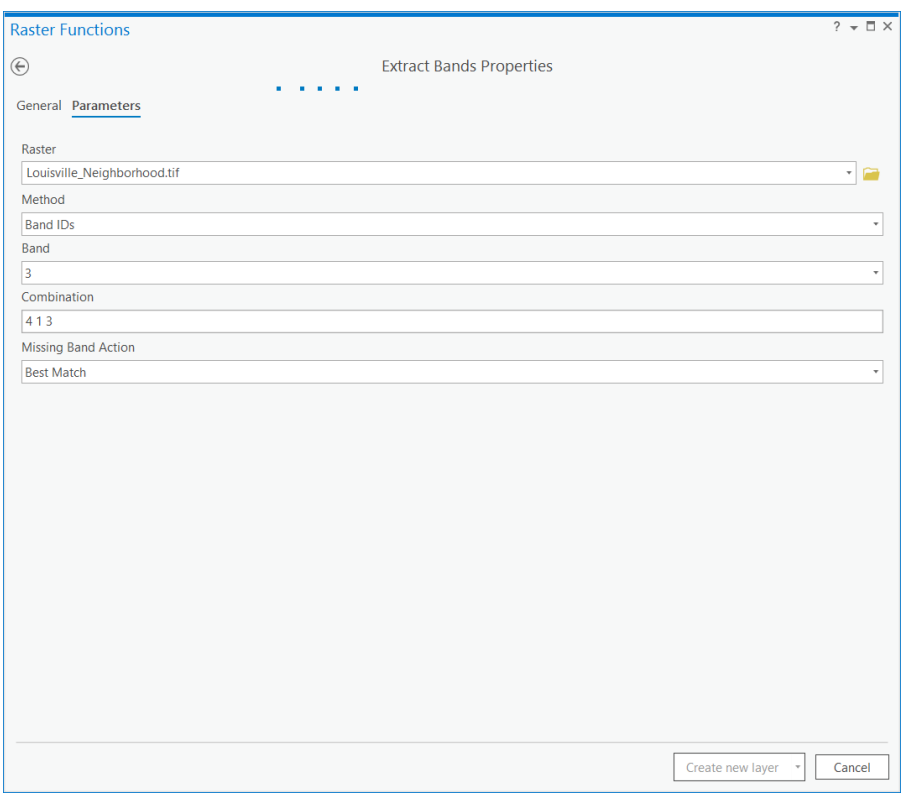

7. The new layer, called Extract\_Bands\_Louisville\_Neighborhood, is added to the map. It displays only the extracted bands. The yellow Parcels layer covers the imagery and can make some features difficult to see. You won't need the Parcels layer until later in the project, so you'll turn it off for now.

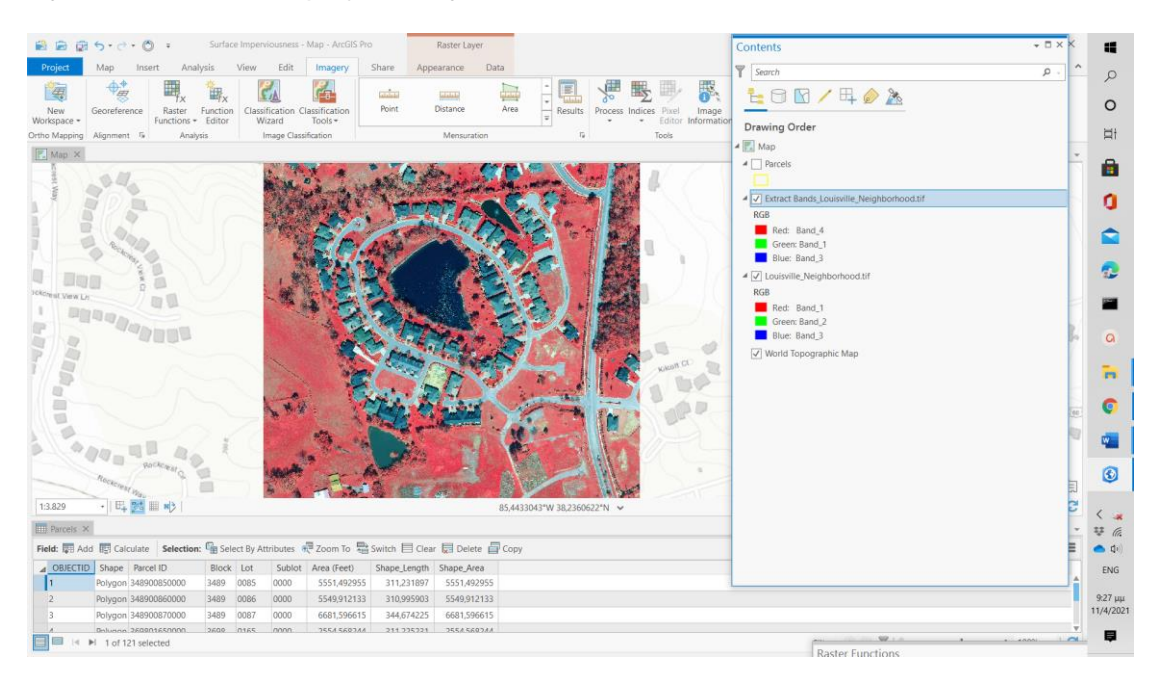

8. Στο **Contents** pane, uncheck the **Parcels** layer box to turn it off. Το Extract Bands layer δίνει την εικόνα (4 1 3). Vegetation (red), roads (gray), roofs (gray or blue).

\*\* By emphasizing the difference between natural and human-made surfaces, you'll be able to more easily classify them later.

# **Configure the Classification Wizard**

Ανοίξτε το Classification Wizard και δώστε default parameters. (The Classification Wizard walks you through the steps for image segmentation and classification).

1. Στο **Contents** pane, επιλεγμένο το **Extract\_Bands\_Louisville\_Neighborhoods**  layer

2. Στο **Imagery** tab, στο **Image Classification** group, κλικ **Classification Wizard**  button.

Το **Image Classification Wizard** pane ανοίγει. Η πρώτη σελίδα του wizard περιέχει αρκετές παραμέτρους ως προς τον τύπο της ταξινόμησης.

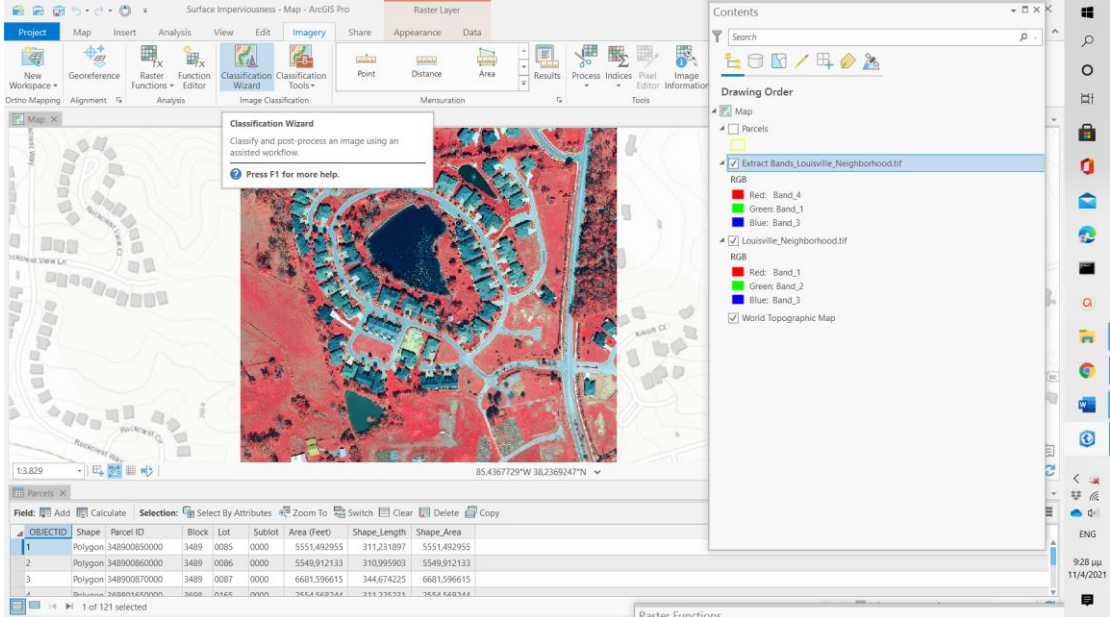

#### 3. Στο **Classification Method** δώστε **Supervised** και **Classification Type** στο **Object based**.

\*\*\*\*The object based classification type uses a process called segmentation to group neighboring pixels based on the similarity of their spectral characteristics. Next, you'll choose the classification schema. The classification schema is a file that specifies the classes that will be used in the classification. A schema is saved in an Esri classification schema (.ecs) file, which uses JSON syntax. For this workflow, you'll modify the default schema, NLCD2011. This schema is based on land cover types used by the United States Geological Survey.

- 4. Για **Classification Schema**, επιλέξτε **Use default schema**.
- 5. **Output Location** στο **Neighborhood\_Data.gdb**.

\*\*\*\*\*\* You won't enter anything for **Segmented Image**, because you'll create a new segmented image in the next step. Likewise, you'll create new training samples using the wizard, so you'll leave the **Training Samples** parameter blank.

The last parameter is **Reference Dataset**. A reference dataset contains known classes and tests the accuracy of a classification. You haven't classified this data before, so you don't have a reference dataset for it. You'll test your classification's accuracy later in the workflow.

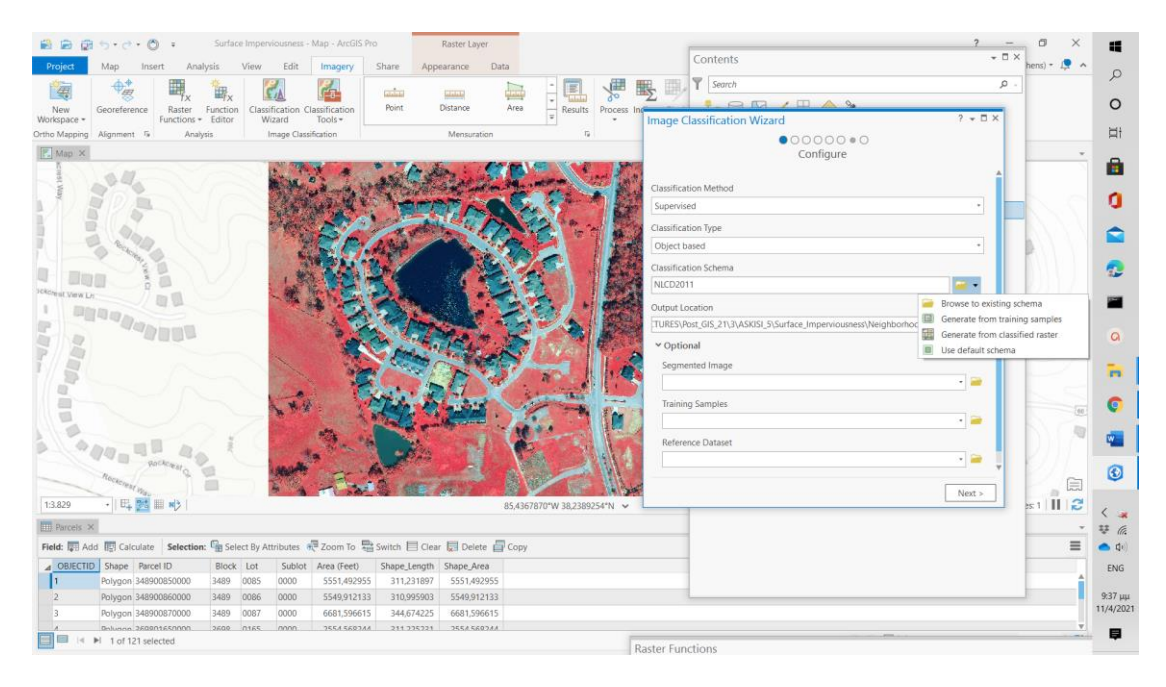

6. Κλικ **Next**.

#### **Segment the image**

\*\*\*\*\*\*\* Next, you'll group adjacent pixels with similar spectral characteristics into segments. Doing so will generalize the image and make it easier to classify. Instead of classifying thousands of pixels with unique spectral signatures, you'll classify a much smaller number of segments. The optimal number of segments, and the range pixels grouped into a segment, changes depending on the image size and the intended use of the image.

Τρεις παράμετροι ελέγχουν την τμηματοποίηση.

# 1. **Spectral detail**, δώστε **8**.

**\*\*\* Spectral detail (από 1 έως 20) :** Υψηλη τιμή εννοεί ότι τα pixels πρέπει να είναι περισσότερο όμοια φασματικά ώστε να ομαδοποιηθούν οπότε δημιουργεί πολλά segments. Το αντίθετο σε χαμηλή τιμή.

#### 2. **Spatial detail**, δώστε **2**.

\*\*\*\*Αφορά την εγγύτητα (proximity) μεταξύ των pixels (από 1 έως 20). Υψηλή τιμή εννοεί ότι τα pixels που θα ομαδοποιηθούν είναι όμοια (χωρικά) μεταξύ τους, δημιουργούνται πολλά segments. Χαμηλή τιμή δημιουργεί λιγότερα segments. Δεν είναι όλα τα στοιχεία της εικόνας όμοια (δρόμοι, σπίτια ), δώστε χαμηλή τιμή.

#### 3. **Minimum segment size in pixels**, δώστε **20**.

\*\*\*\*\* Unlike the other parameters, this parameter is not on a scale of 1 to 20. Segments with fewer pixels than the value specified in this parameter will be merged into a neighboring segment. You don't want segments that are too small, but you also don't want to merge pervious and impervious segments into one segment. The default value will be acceptable in this case.

# 4. **Show Segment Boundaries Only : μη επιλεγμένη**

# 5. Click **Next**.

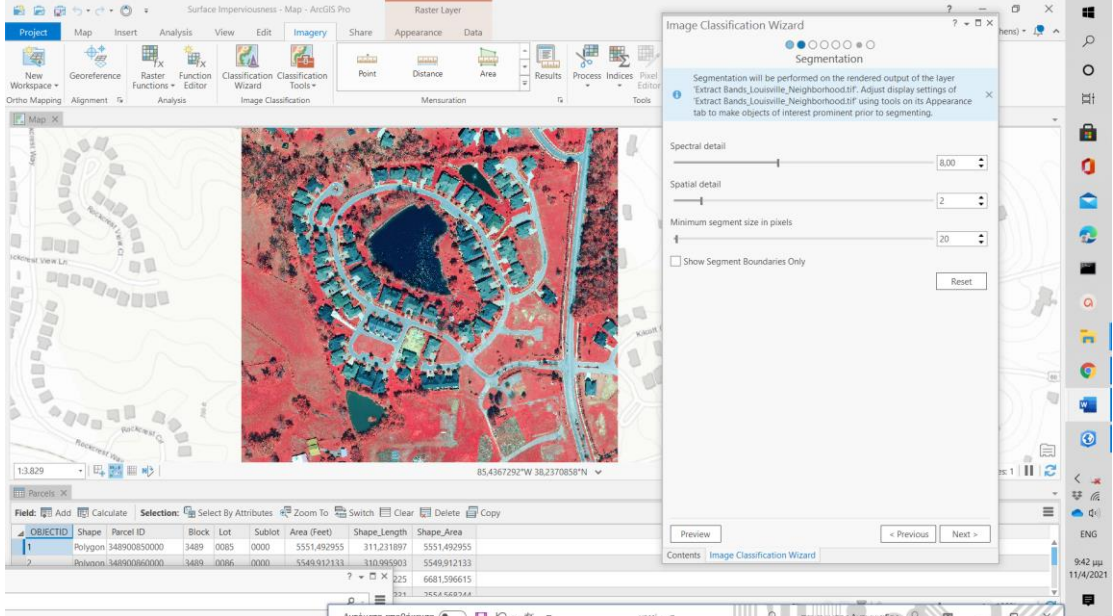

Εμφανίζεται η εικόνα με όνομα **Preview\_Segmented** και προστίθεται στο **Contents** pane

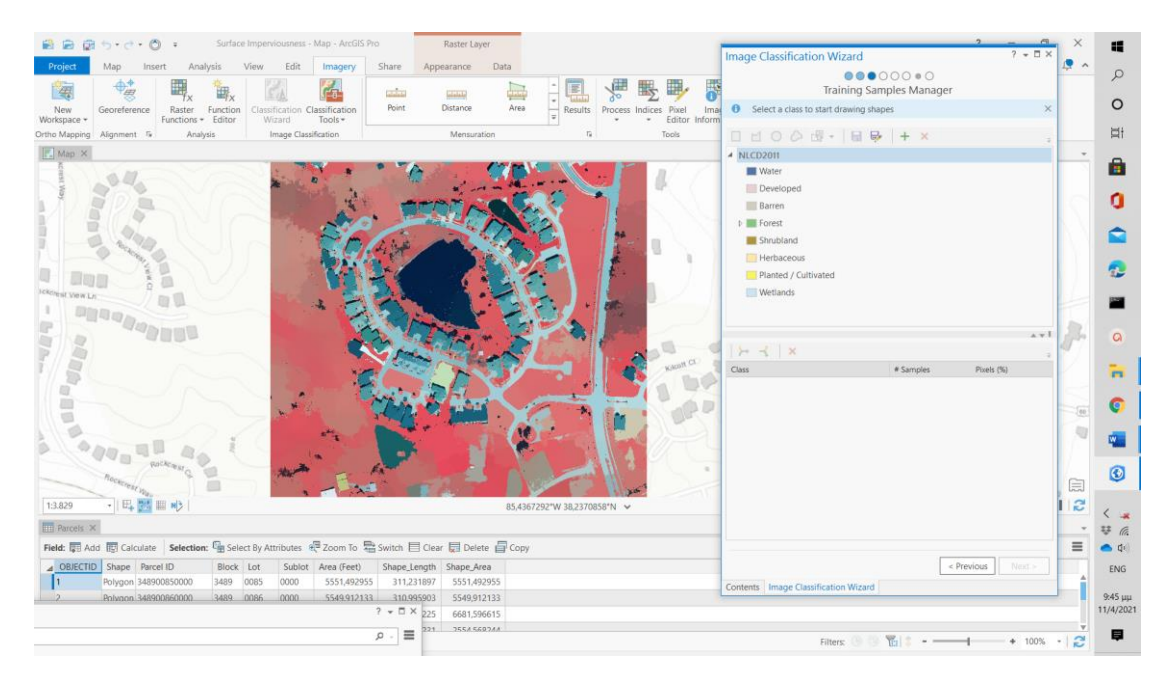

6. **Zoom** στο κέντρο της εικόνας

\*\*\*\* The segmentation runs again. With a smaller map extent, the segmentation more accurately reflects the parameters you used, with fewer segments and smoother outputs.

7. Στο **Quick Access Toolbar**, κλικ **Save** και αποθηκεύεται το project.

# **ΙΙ. Classify the imagery**

# **Create training samples**

Τα Training samples είναι πολύγωνα (polygons) με διαφορετικό τύπο, στην συγκεκριμένη περίπτωση, χρήσεων γης. Τα segments με τα ίδια φασματικά χαρακτηριστικά θα ομαδοποιηθούν και θα αναπαραστήσουν ίδιο τύπο χρήσεως γης.

1. Στην **Training Samples Manager** page του wizard, δεξί κλικ σε καθεμιά από default classes και κλικ **Remove Class**. Για κάθε κλάση κλικ **Yes** στο **Remove Class** window.

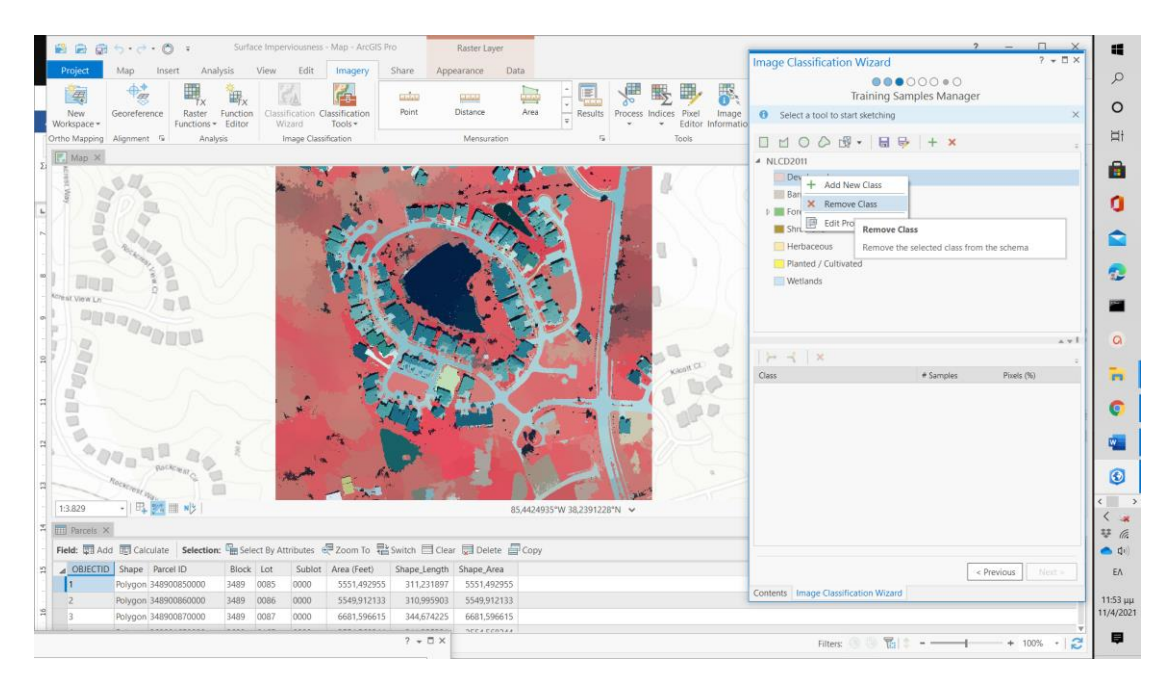

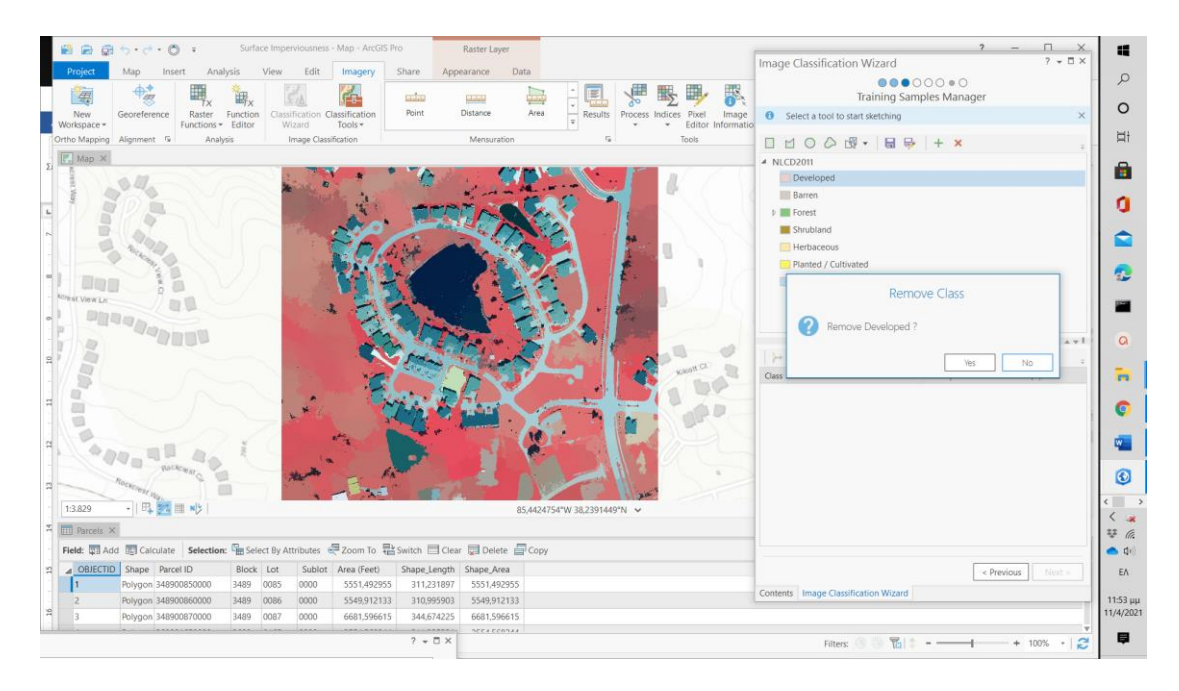

#### 2. Δεξί κλικ **NLCD2011** και **Add New Class**.

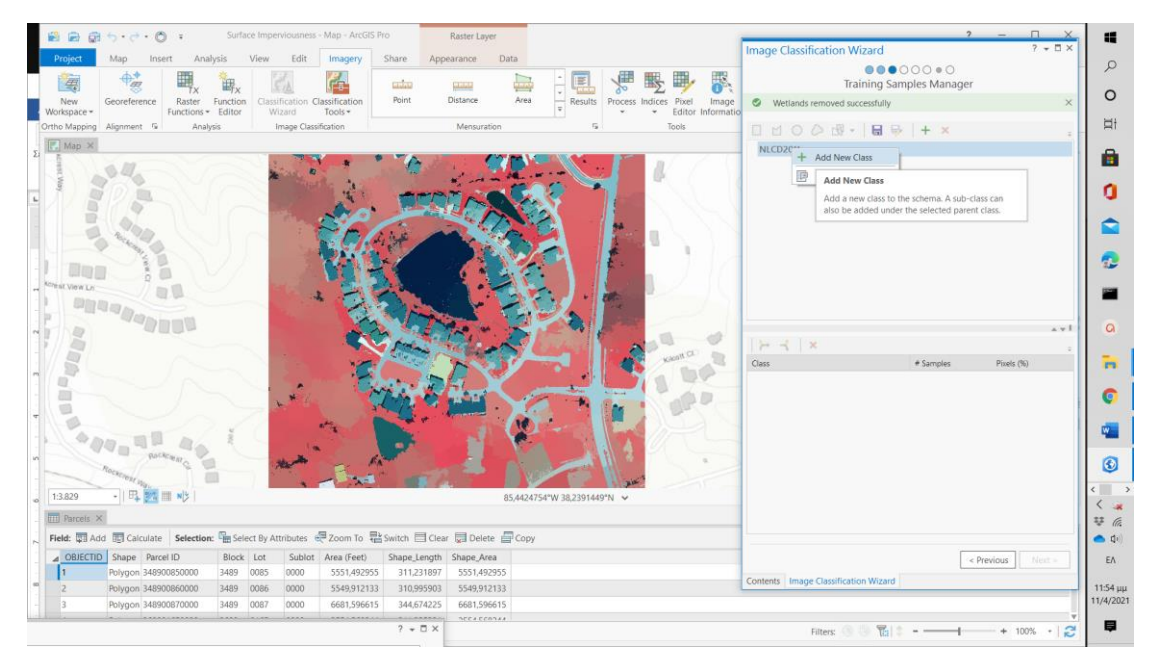

3. Στο **Add New Class** window, στο **Name**, δώστε **Impervious** (Αδιαπέρατο). Για **Value**, δώστε 20, και για **Color**, επιλέξτε **Gray 30%**. Κλικ **OK**.

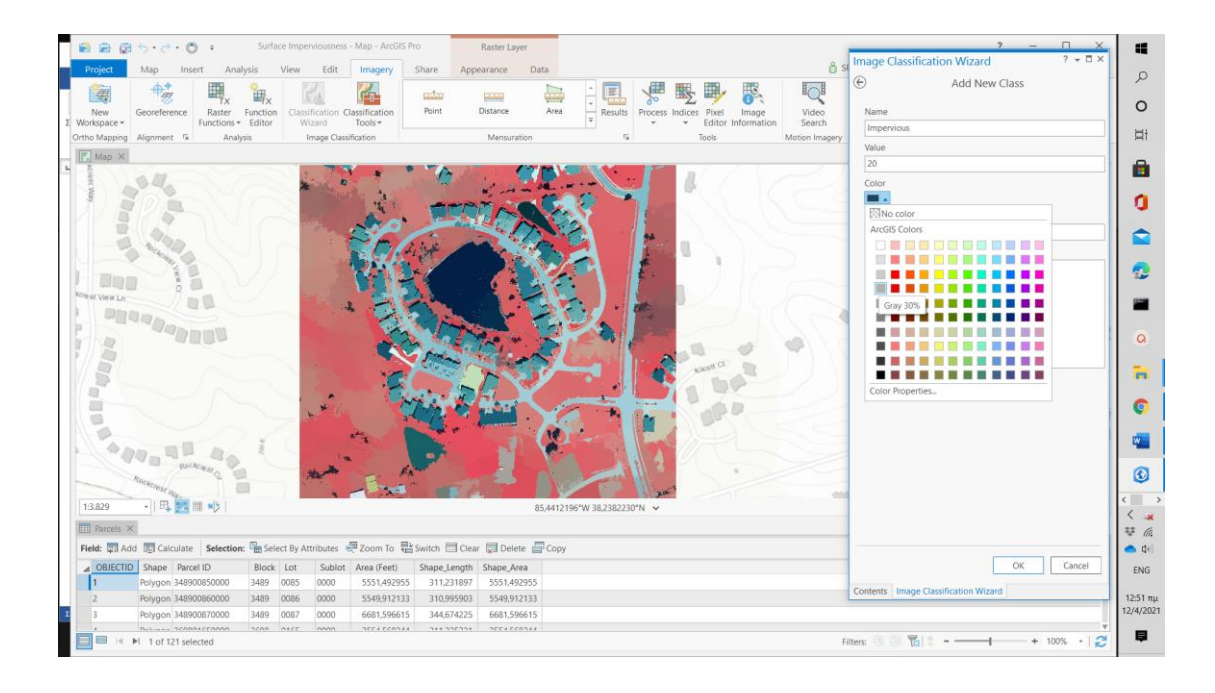

- 4. Δεξί κλικ **NLCD2011** και **Add New Class**. Δώστε class με Name **Pervious** (Περατό) , **Value** 40 και **Color Quetzal Green**.
- 6. Δεξί κλικ **Impervious** parent class και επιλογή **Add New Class (για subclass)** . Προσθέστε **Class** με **Name** Gray Roofs, **Value** 21 και **Color Gray 50%**.

Εν συνεχεία, θα δημιουργήσετε ένα **training sample** (δειγματολειψία) στον χάρτη χρησιμοποιώντας αυτήν την κλάση.

7. Κλικ **Gray Roofs** class to select it. Then, click the **Polygon** button.

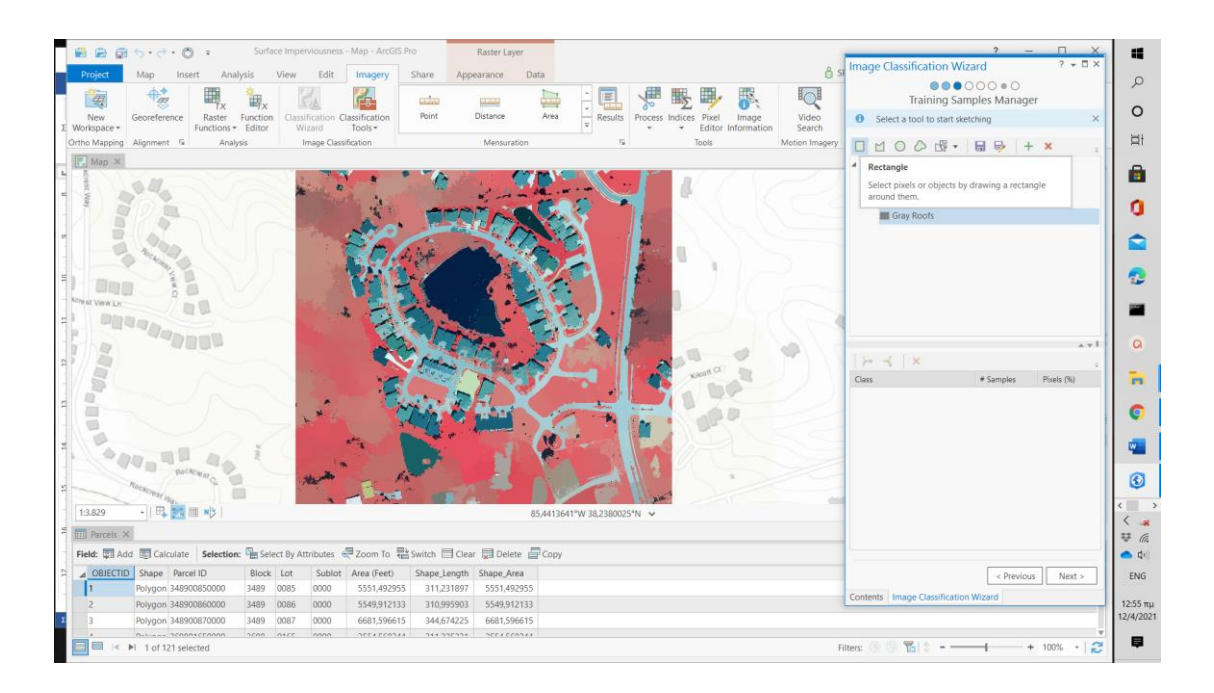

- 8. Zoom σε κάθε διαφορετική περιοχή και δημιουργείστε training samples, τα οποία προστίθενται στο wizard.
- 9. Στο wizard, κλικ την πρώτη γραμμή (row) και επιλέξτε την. Shift και click την τελευταία γραμμή και επιλέξτε όλες τις γραμμές (όλα τα training samples). Πάνω από την λίστα των training samples, κλικ **Collapse** button.

Τα training samples θα ομαδοποιηθούν σε μια class.

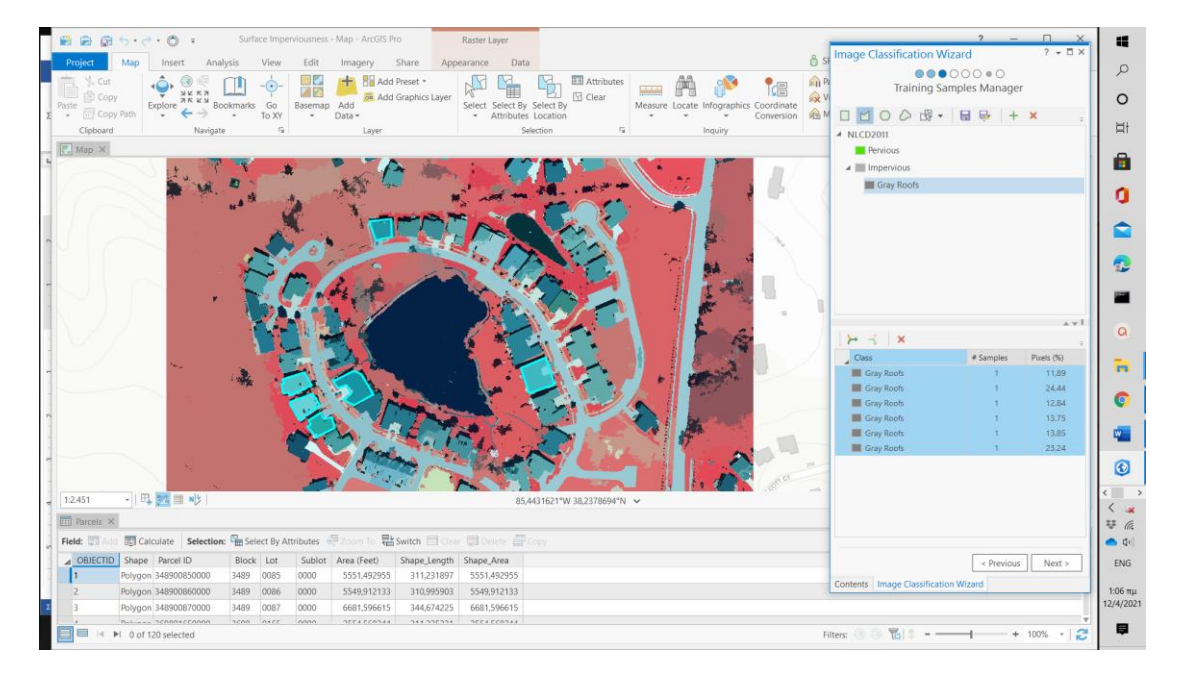

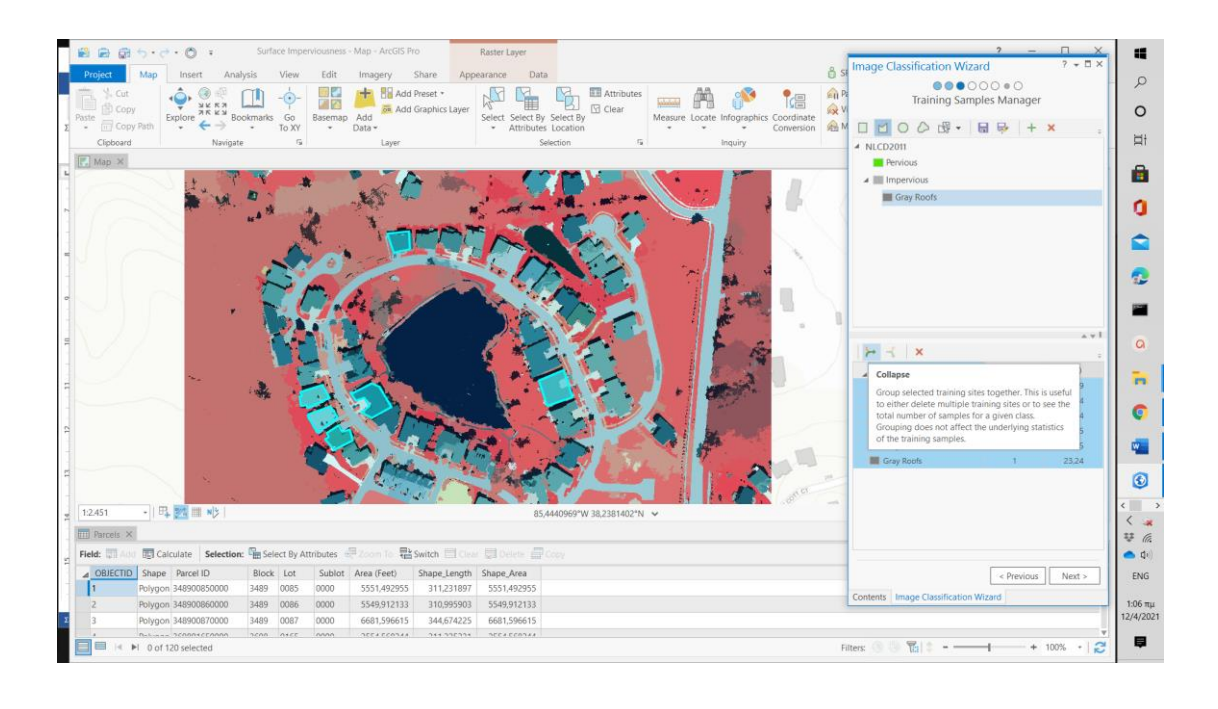

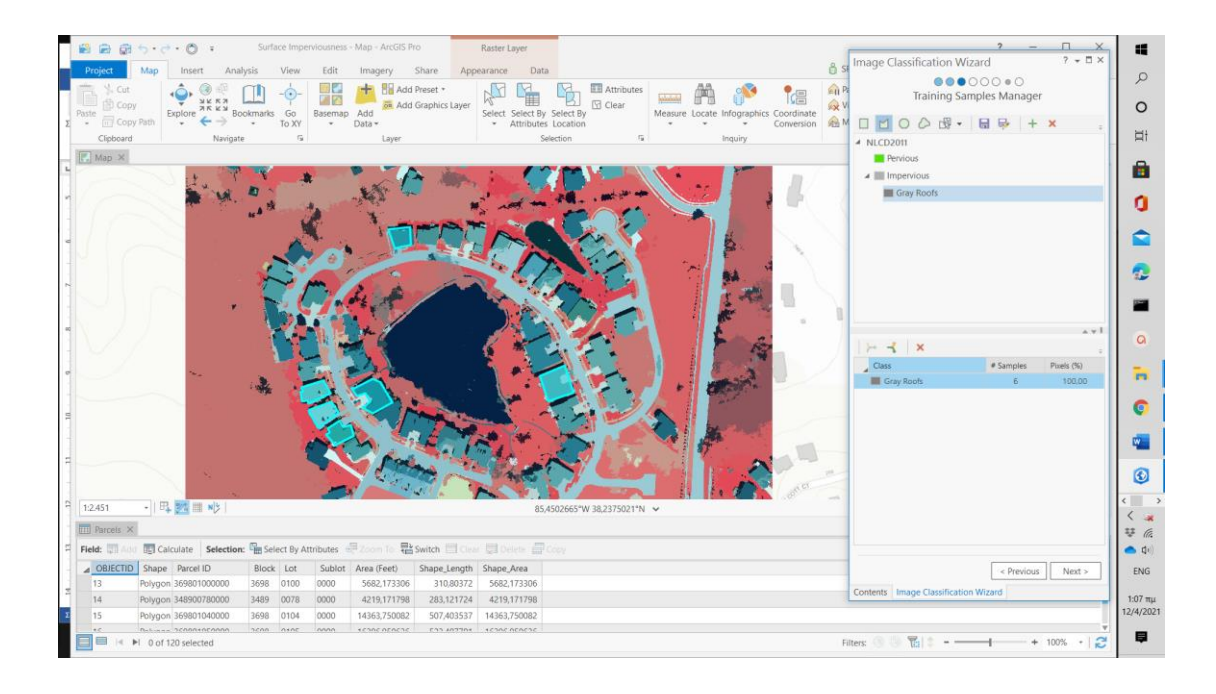

\*\*\*\*You can continue to add more training samples for gray roofs and merge them into the Gray Roofs class. Ultimately, the Gray Roofs class should have training samples on roofs throughout the entire image (not every roof needs a training sample, but more coverage is more likely to yield a satisfactory classification).

12. Δημιουργείστε δύο impervious subclasses βάσει του table:

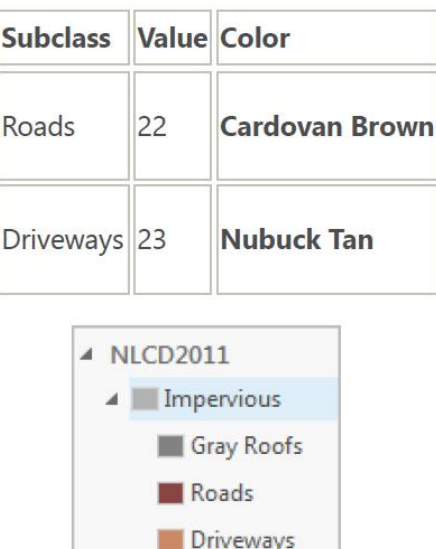

13. Δημιουργείστε τέσσερις pervious subclasses βάσει του table:

Pervious

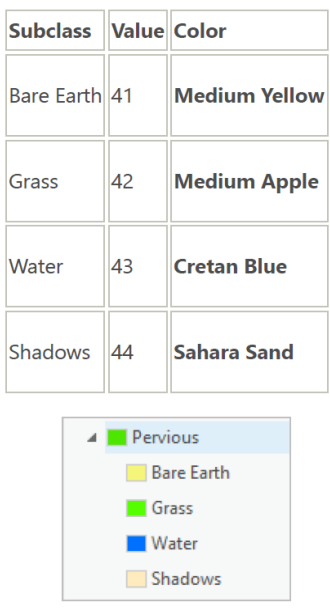

\*\*\* Οι ανωτέρω επτά classes αφορούν τους τύπους χρήσεων γης για την συγκεκριμένη εικόνα.

14. Δημιουργείστε training samples στην εικόνα που θα αντιστοιχούν στα συγκεκριμένα landuse types. Zoom και pan όπου χρειάζεται

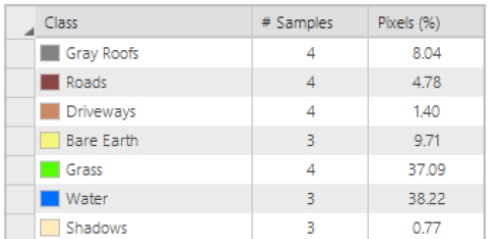

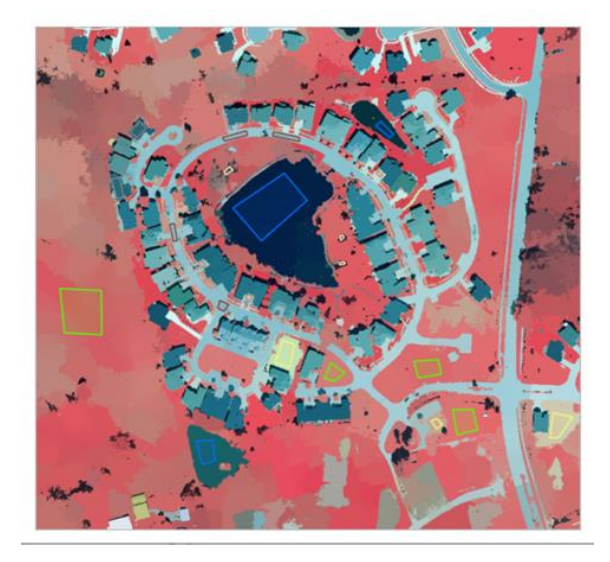

16. Όταν δημιουργείστε τα κατάλληλα training samples, κλικ **Save** button.

\*\*\* Your customized classification schema is saved in case you want to use it again.

17. Click **Next**.

# **Classify the image**

# 1. **Classifier** στο **Support Vector Machine**.

# 2. For **Maximum Number of Samples per Class**, type 0.

\*\*\*\* You can specify the maximum number of samples to use for defining each class. You want to use all your training samples, so you'll change the maximum number of samples per class to 0. Changing the maximum to 0 is a trick to ensure all training samples are used.

# Αφήστε τις default parameters στα υπόλοιπα

Lastly, you have the option to choose statistical attributes to include in the attribute table of any raster dataset created using the classifier. While these statistics can be interesting, you won't need any of them for your purposes, so you'll leave the default parameters unchanged. Next, you'll train the classifier and display a preview.

# 3. Click **Run**.

Η διαδικασία παίρνει λίγη ώρα. Δίνεται αρχικά η τμηματοποίηση (on the fly) και τέλος δίνεται ένα preview της ταξινόμησης (classification)

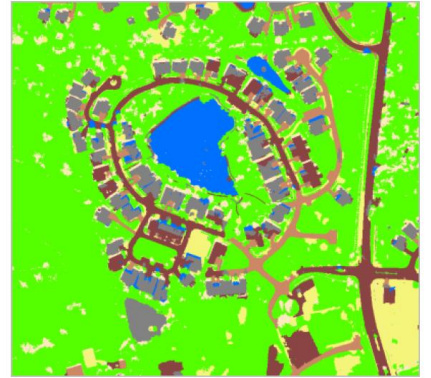

**\*\*\* Εάν δεν είναι ικανοποιητικό το αποτέλεσμα κλικ Previous** button και επιστροφή στην προηγούμενη κατάσταση ώστε να προστεθούν training samples

4. Εάν το αποτέλεσμα είναι ικανοποιητικό κλικ **Next**.

5. Η επόμενη σελίδα είναι η **Classify** page. Ρun the actual classification και save στη geodatabase.

Για **Output Classified Dataset**, δώστε Classified\_Louisville.tif.

6. Leave the remaining parameters unchanged and click **Run**. Η τελική ταξινομημένη εικόνα εμφανίζεται στον χάρτη.

7. Click **Next**.

Στην **Merge Classes** page είναι δυνατόν να ενώσετε (merge) subclasses στις κλάσεις γονέων (parent classes).

8. For each class, in the **New Class** column, choose either **Pervious** or **Impervious**.

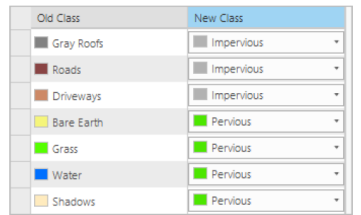

#### 9. Click **Next**.

#### **Reclassify errors**

Στην **Reclassifier** page. περιλαμβάνονται tools για επανα-ταξινόμηση (reclassifying) σφαλμάτων στην εικόνα (raster).

#### **Calculate impervious surface area**

Εφόσον επιβεβαιωθεί στατιστικά η ακρίβεια του αποτελέσματος, το επόμενο στάδιο είναι το calculate και symbolize

# **Βιβλιογραφία**

Βασιλοπούλου, Σ., 2014. Εφαρμογές Συστημάτων Γεωγραφικών Πληροφοριών και Τηλεανίχνευσης σε Γεωλογικές και Γεωπεριβαλλοντικές Μελέτες, σελ. 272, ΕΚΠΑ, κωδ. Εύδοξος **33239672**

www.marathondata.gr

<https://learn.arcgis.com/en/>

https://www.esri.com/arcgis-blog

<https://pro.arcgis.com/en>

https://www.esriea.com › ethiopia-user-group › Image Segmentation and Classification in ArcGIS Pro